## **Comune di Ravarino**

**Guida Rimborso Trasporto scolastico**

Per effettuare la Richiesta di rinuncia trasporto scolastico accedere con le proprie credenziali:

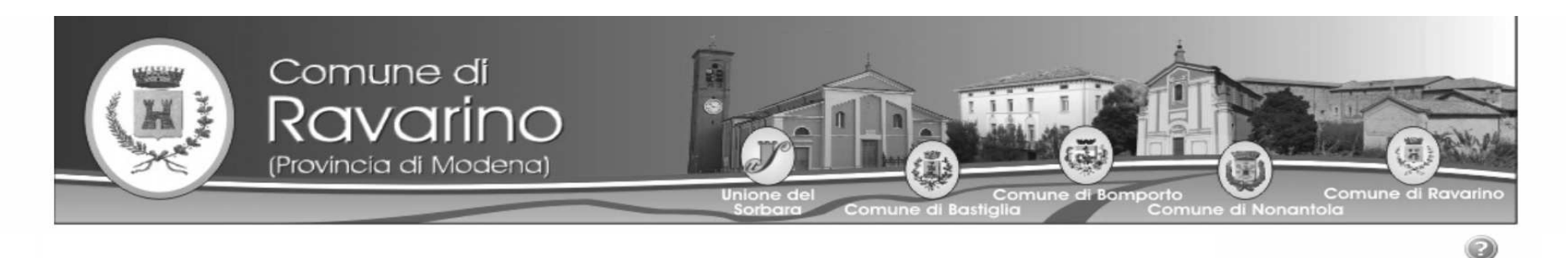

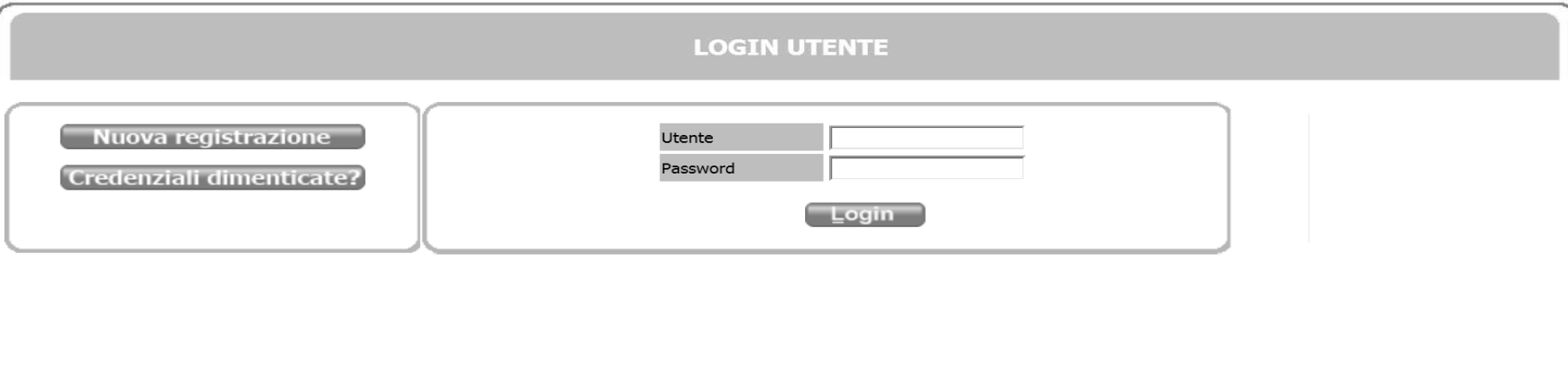

Cliccare su iscrizioni.

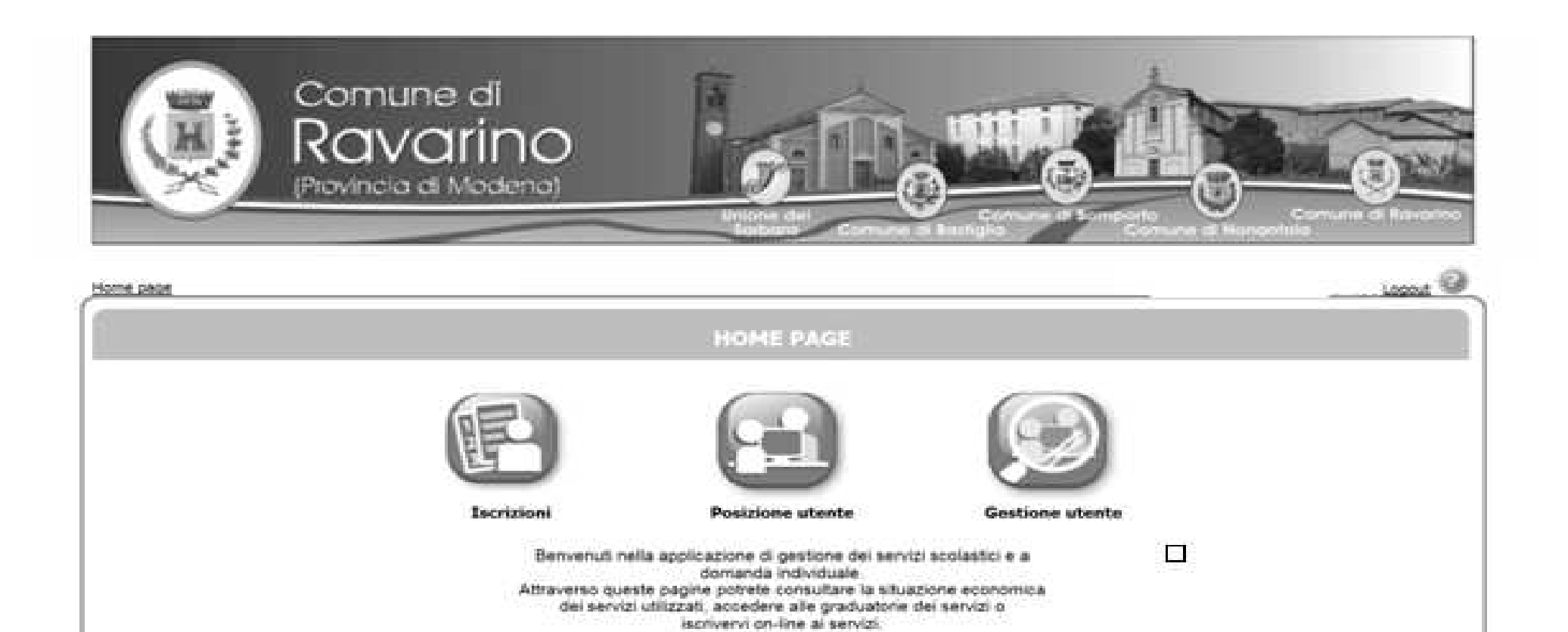

Cliccare su Trasporto Scolastico/ Richiesta Rimborsi Mensa Trasporto.

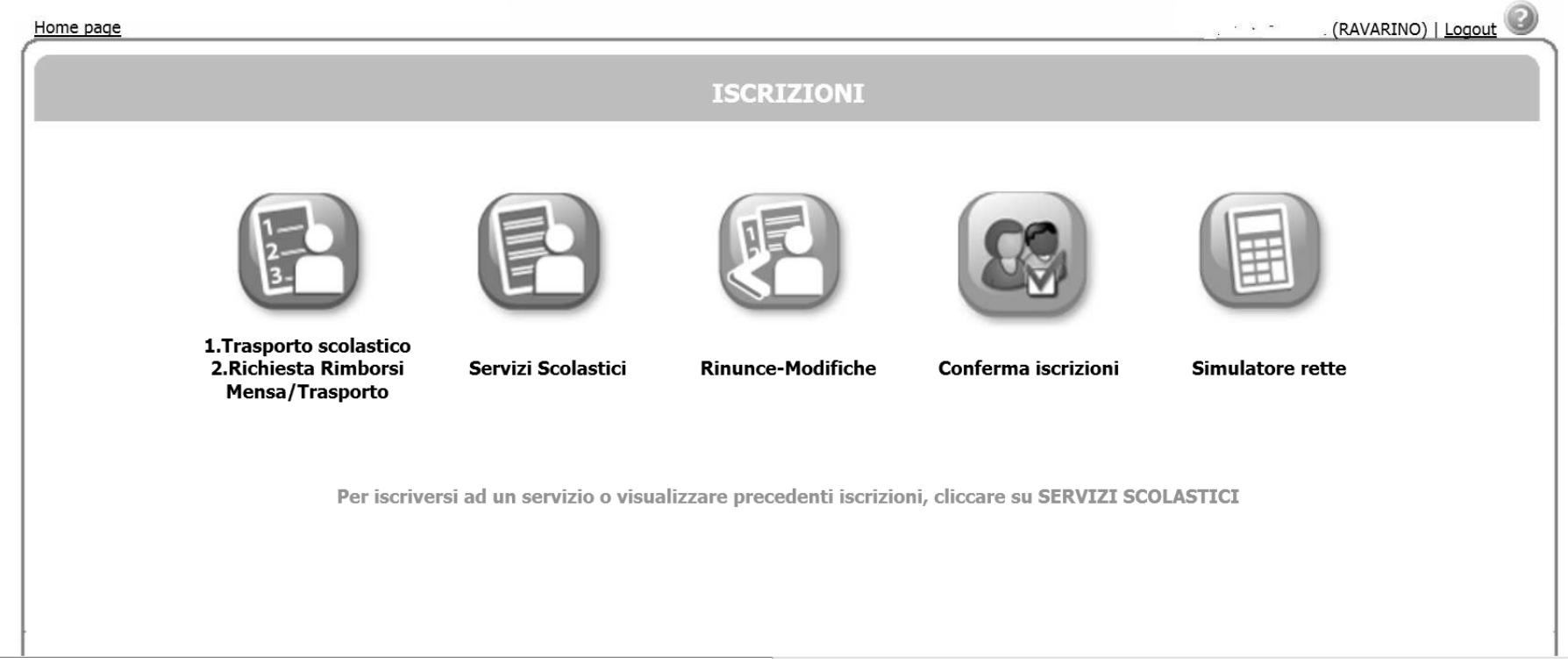

## Cliccare su nuova domanda.

Archivio domande

Nuova domanda

Nessuna domanda trovata

Selezionare NUOVA DOMANDA per richieste di rimborso Mensa o per il TRASPORTO SCOLASTICO

## **ATTENZIONE:**

Per visualizzare o modificare la domanda (se non ancora inoltrata), cliccare sul n. domanda

Se la domanda di iscrizione non è stata ancora inoltrata ha il simbolo della possibile modificarla o cancellarla con il cestino

Se la domanda è stata già inoltrata è possibile rivederla cliccando sul n.domanda

## . Per stamparne la ricevuta cliccare su

Selezionare l'icona Richiesta Rimborso Anticipo retta Trasporto, poi cliccare su AVANTI in alto a destra

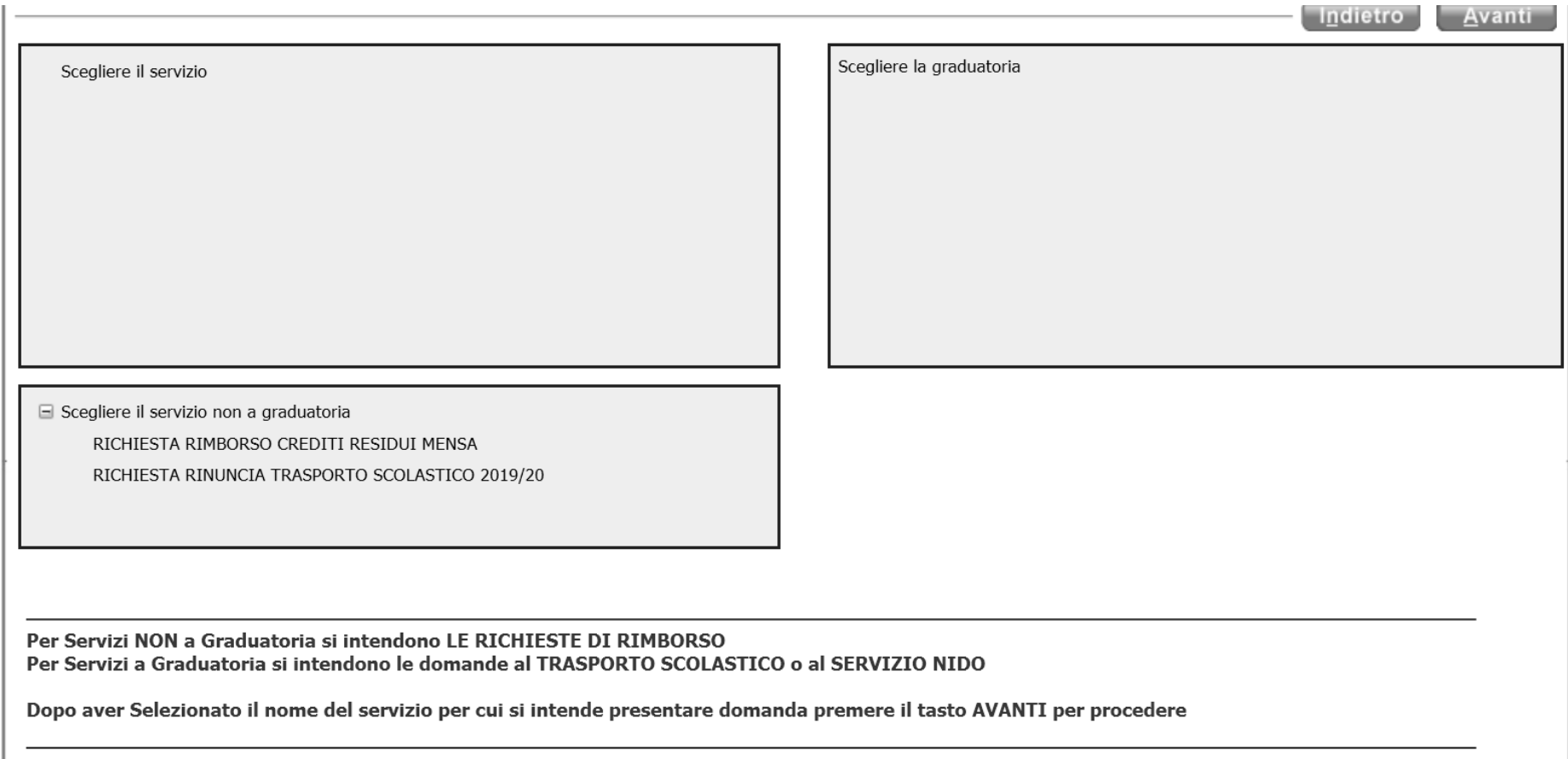

Selezionare con un pallino l'utente del servizio e scegliere ( aprendo il menù a tendina) il rapporto di parentela con l'utente di tutti i componenti il nucleo familiare. Cliccare su AVANTI in alto a destra.

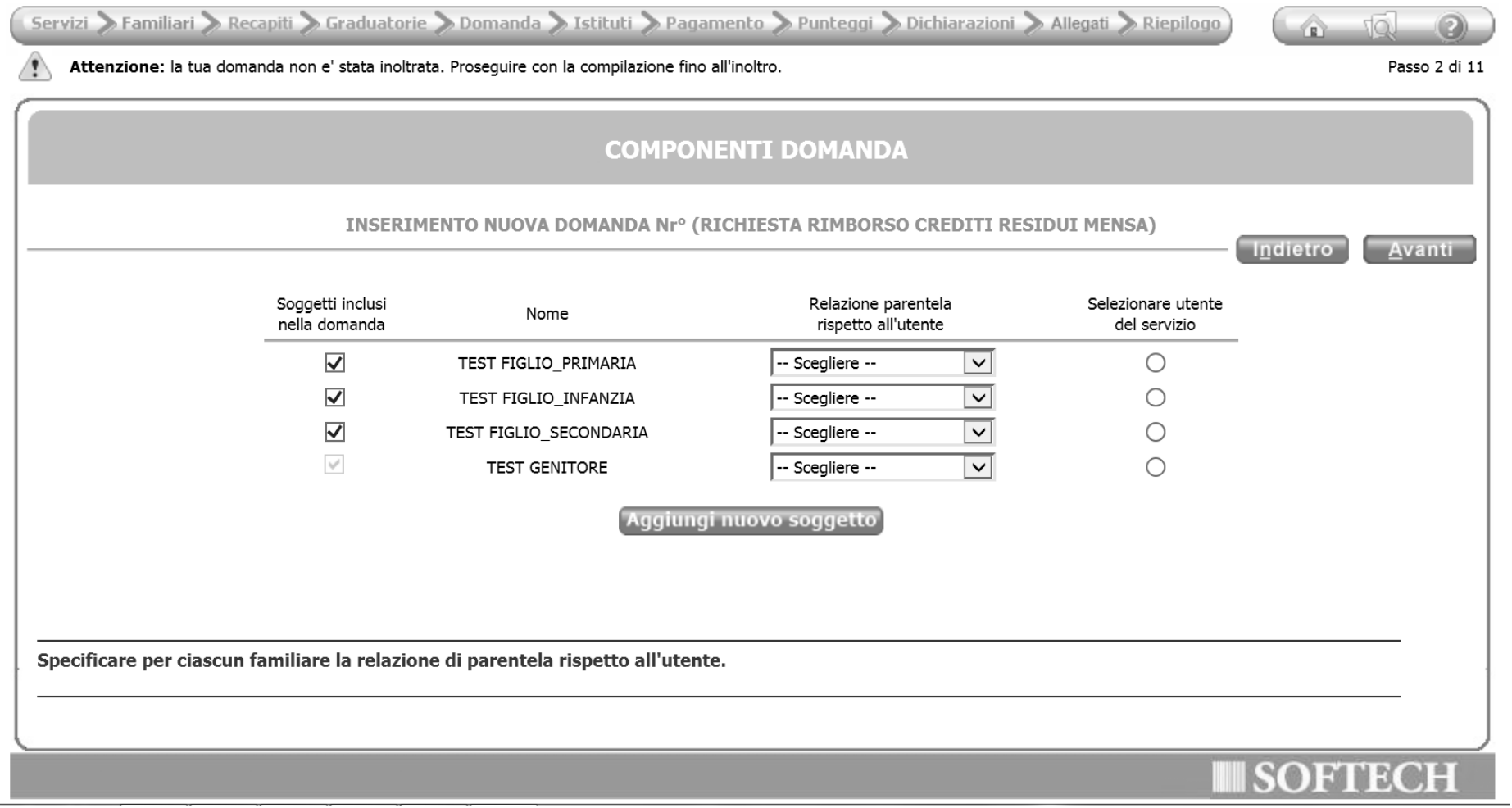

Inserire i recapiti Cliccare su AVANTI in alto a destra.

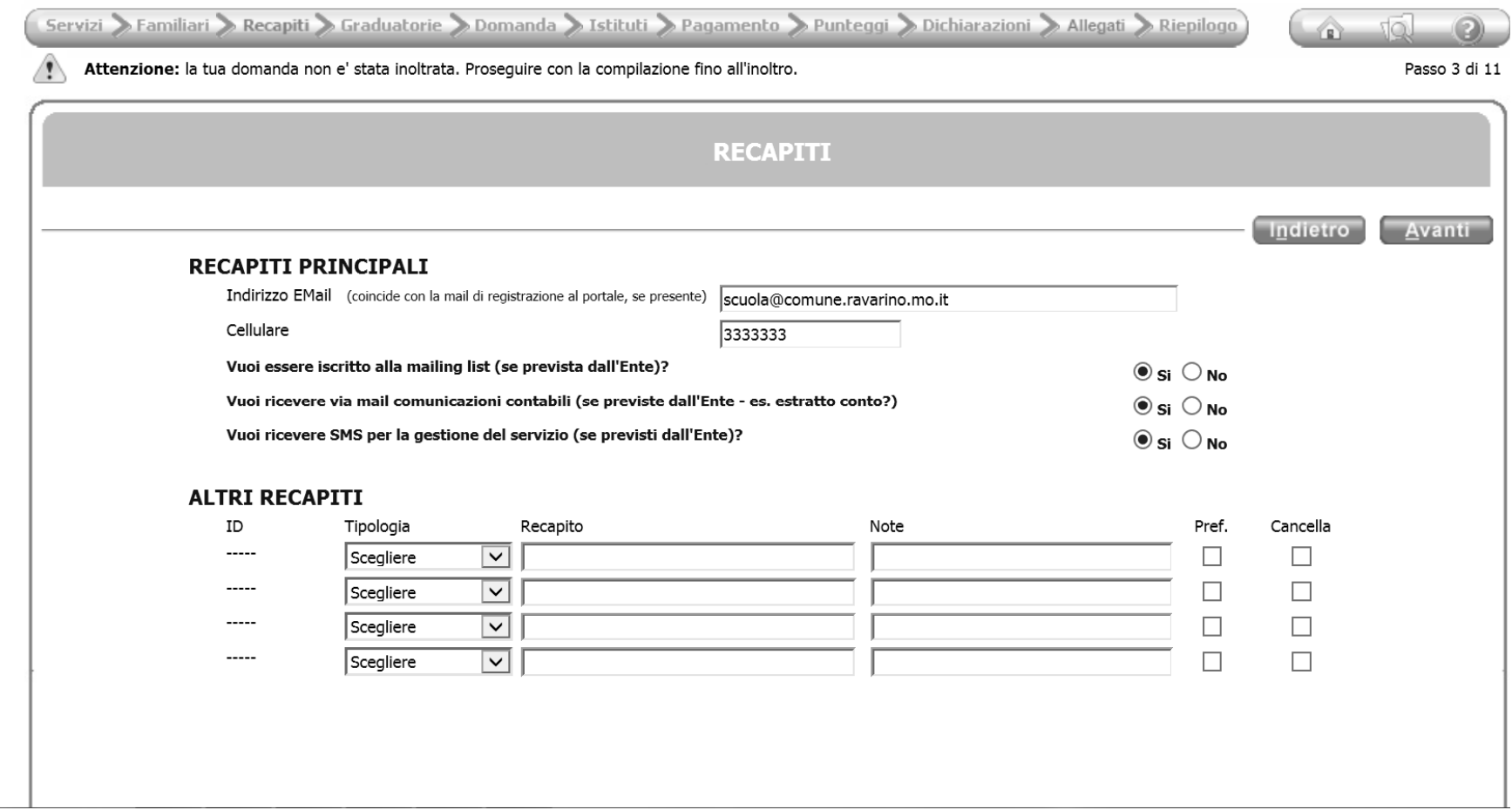

Cliccare sull'istituto in elenco e collocarlo a destra cliccando sulla lente con la freccia verde, in caso ci si sia sbagliati cliccare sulla lente con la freccia rossa. Cliccare su AVANTI in alto a destra.

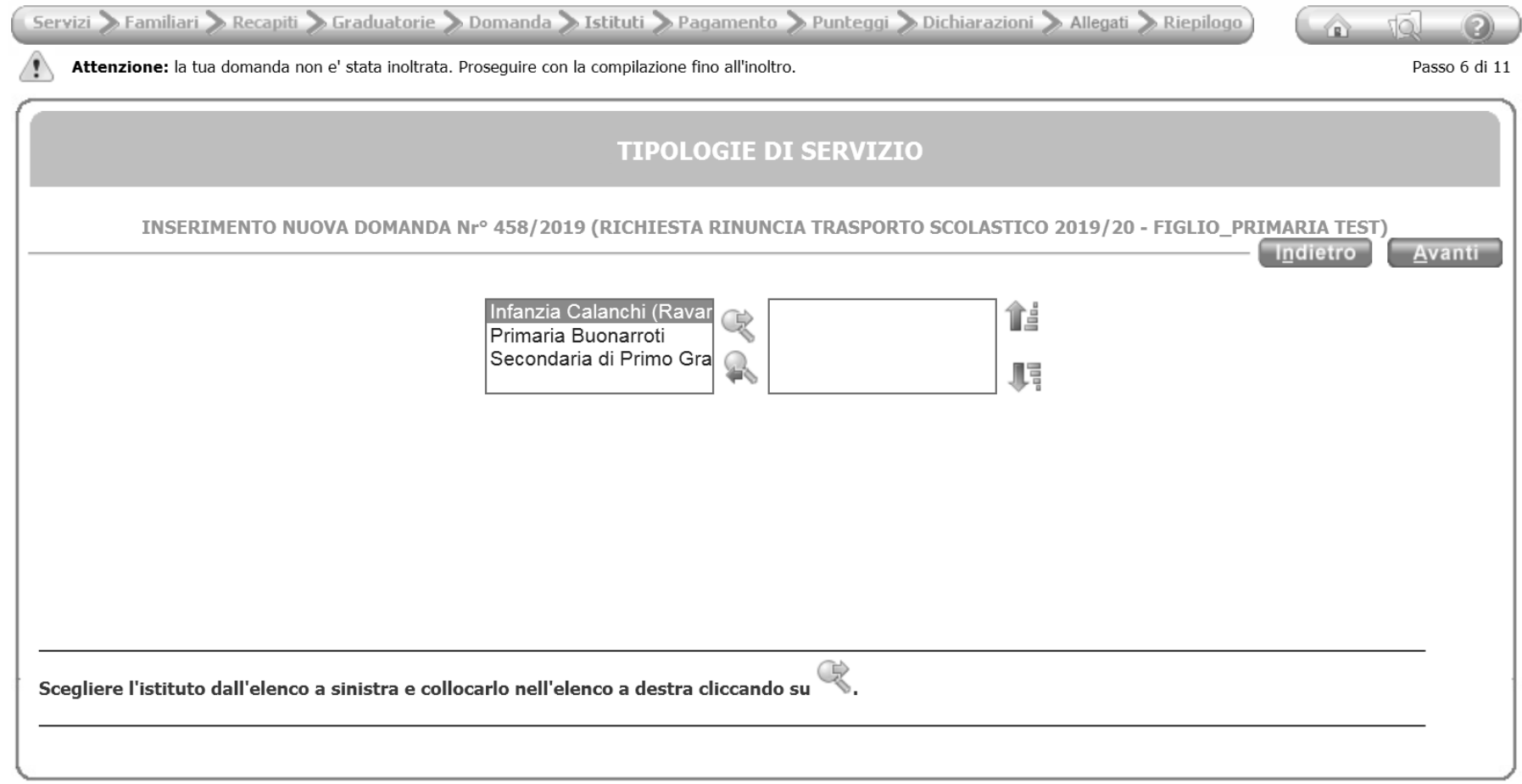

Aprire le dichiarazioni selezionando sulle frecce e compilare i campi

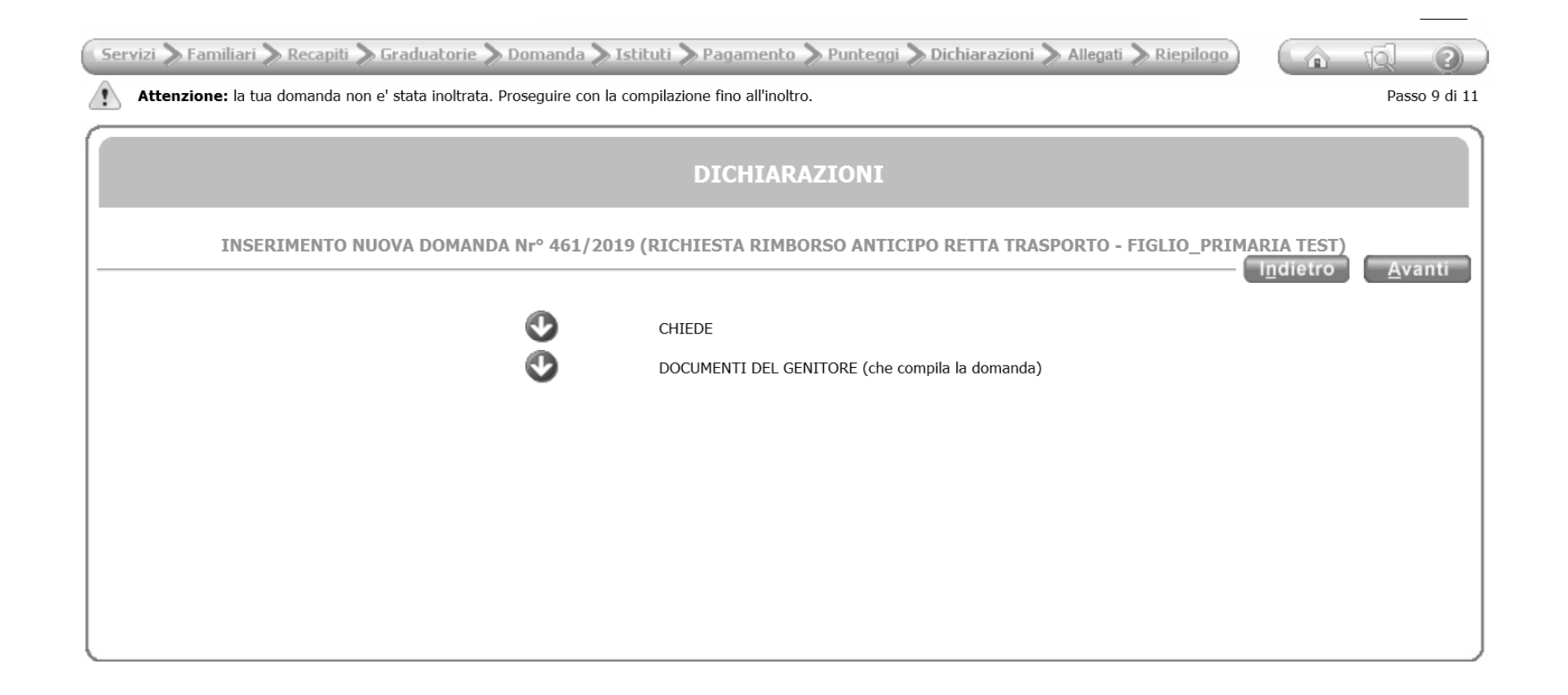

Compilare tutti e tre i campi sottostanti

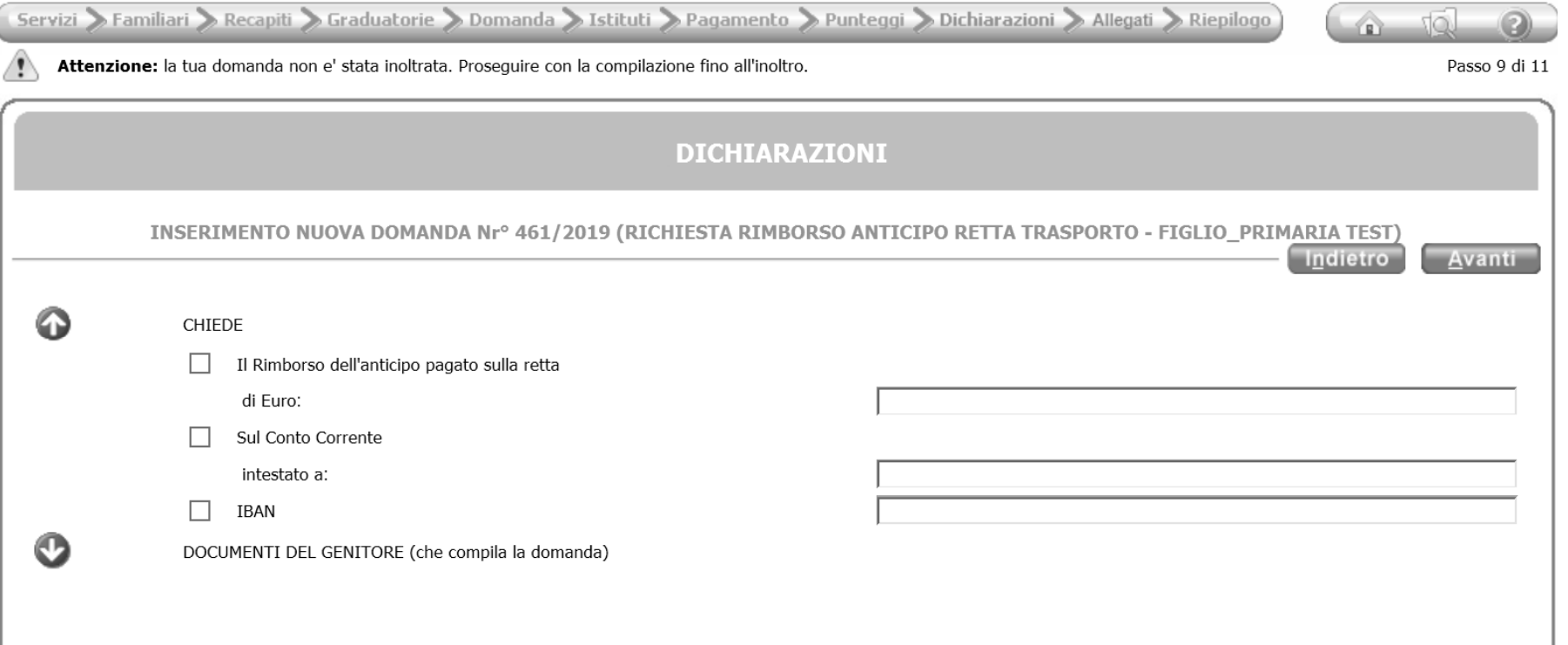

Cliccare su una delle tipologie sottostanti e indicare il numero del documento che deve essere quello del genitore registrato al portale che sta facendo la richiesta.

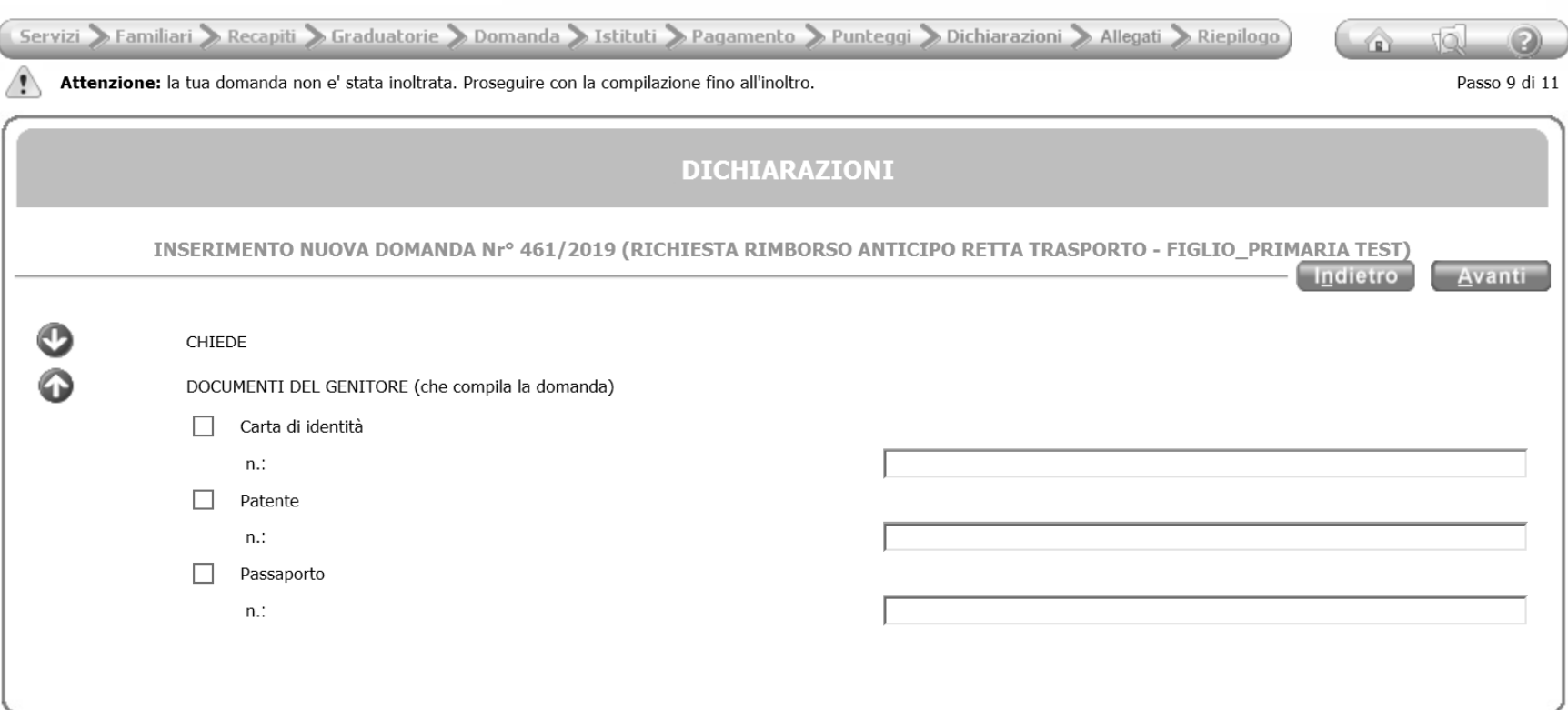

Golini Francesca (KAVARINO) | Logout

Appare il riepilogo della domanda, controllare che non ci siano errori.

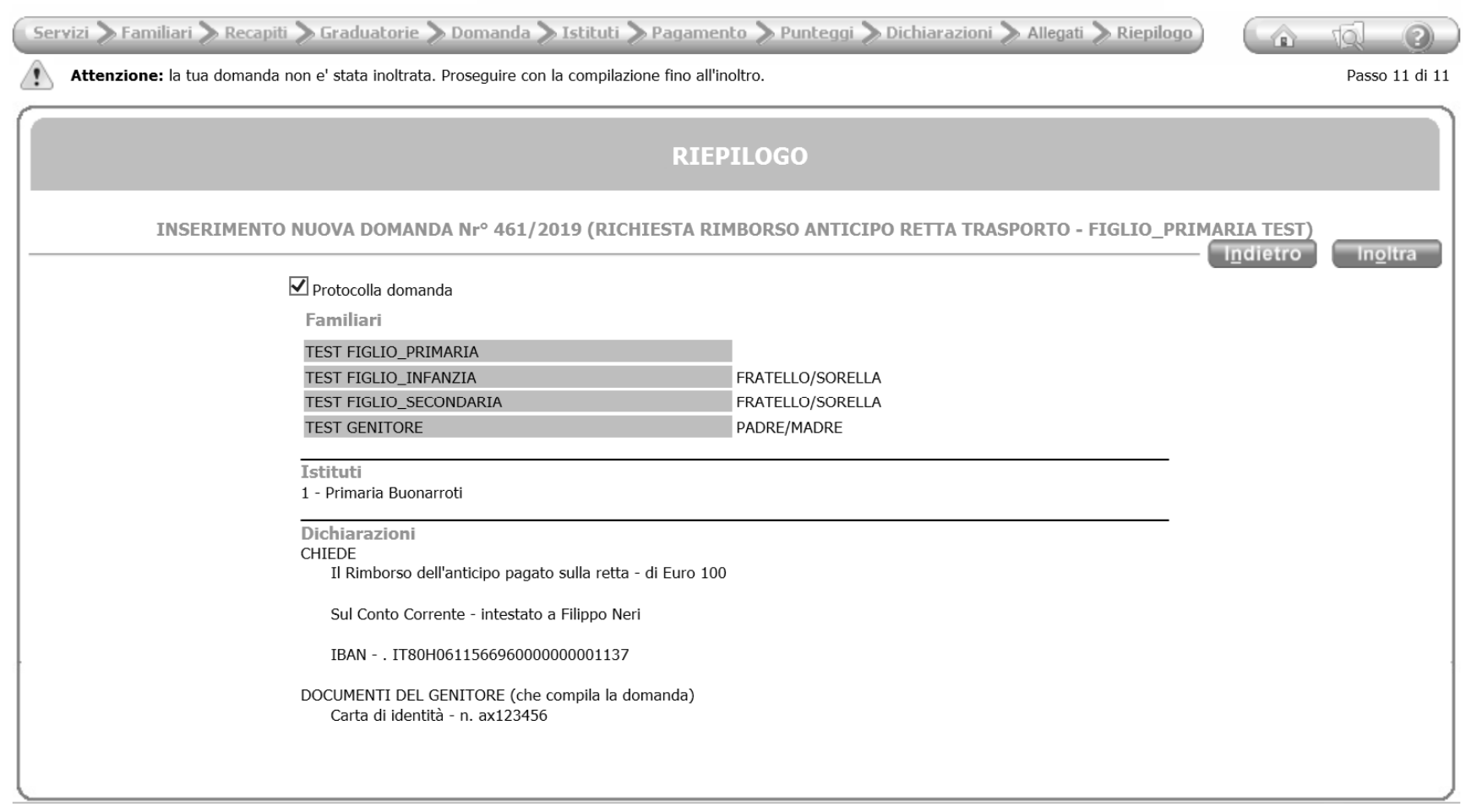

سعودها والإعادة والمداوي المدعدة والمداورة والمنافية

Inoltrare infine la domanda.